*PeakTech®* **- Spitzentechnologie, die überzeugt** 

# **Operation Manual**

# **Programmable Function Generator**

# *PeakTech®* **1015 GPIB**

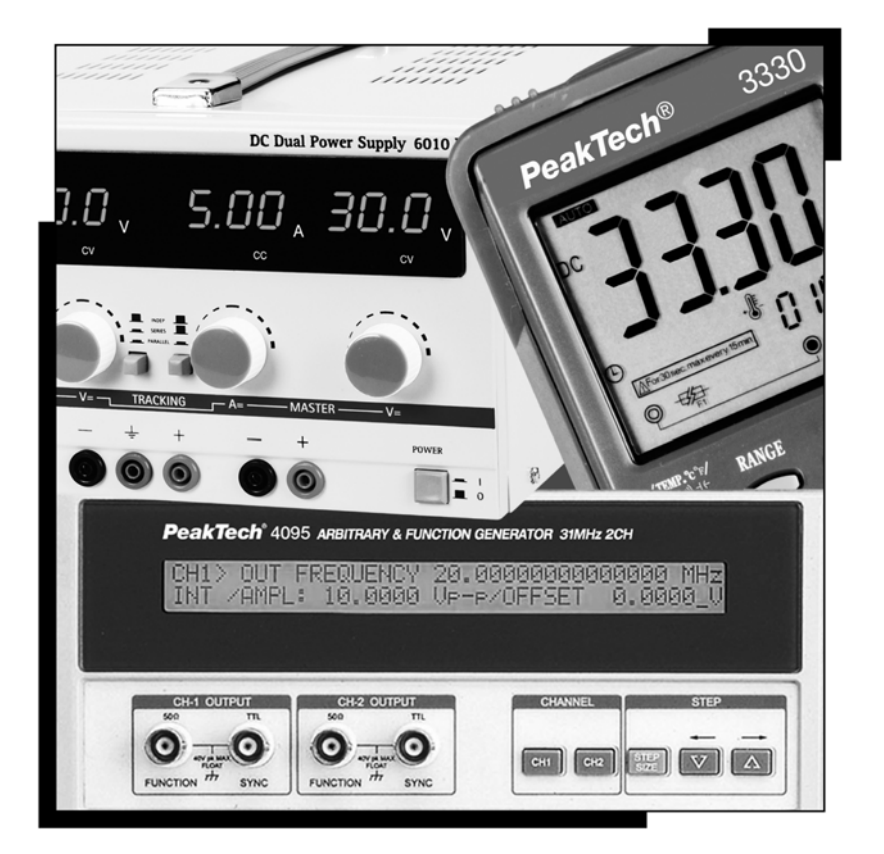

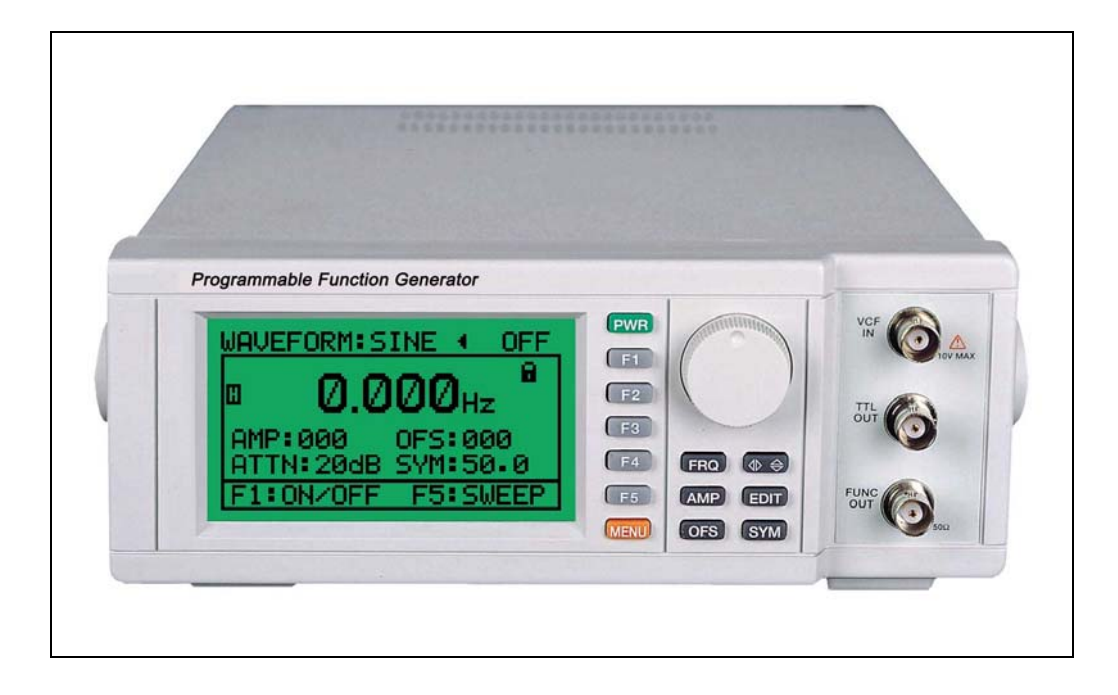

# **Programmable Function Generator**

# **EC Declaration of Conformity**

This is to certify that this equipment conforms to the protection requirements of the council directive 89/336/EEC, in the approximation of laws of the member states relating to Electromagnetic compatibility and 73/23/EEC, The Low Voltage Directive by application of the following standards:

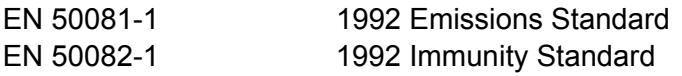

To ensure conformity with these standards, this instrument must be operated in accordance with the instructions and specifications given in this manual.

# **CAUTION:**

Even though this instrument complies with the immunity standards, the accuracy can be affected by strong radio emissions not covered in the above standards. Sources such as hand held radio transceivers, radio, and TV transmitters, vehicle radios and cellular phones generate electromagnetic radiation that could be induced into the test leads of this instrument. Care should be taken to avoid such situations or alternatively, check to make sure that the instrument is not being influenced by these emissions.

# **GENERAL GUIDELINES**

# ALWAYS

- Test this equipment before using to ensure proper operation.
- Inspect the test leads before using to make sure there are no breaks or shorts.
- Double-check all connections before testing.
- $\blacksquare$  Have some check on you periodically if working alone.
- Have a complete understanding of the circuit being measured.
- Disconnect power to the circuit, and then connect the test leads to the equipment, then to the circuit being measured.

#### Never

- Attempt to measure unknown high voltages.
- Attempt to measure current with the meter in parallel to the circuit.
- Connect the test leads to a live circuit before setting up the instrument.
- Touch any exposed metal part of the test lead assembly.

# **Safety Regulations**

- 1. Do not touch any part of high voltage circuit or make any unnecessary high voltage measurements. Do not remove the top or bottom covers of this unit unless you are a qualified service person. Remove the power from this unit before removing the top and bottom covers.
- 2. When servicing this unit, the work area should be free from any electrical hazards. The floor and workbench where the unit is operated should be insulated and free from any exposed high voltage conductors. Remove any source of water or other conductive liquids in the working area.
- 3. Connect this unit only to a 3-prong AC outlet, which conforms to electrical safety, codes. Do not use any adapters to connect this unit to an AC receptacle.
- 4. Before operating or servicing this instrument, read the instruction manual and fully understand the operating procedures. If you are servicing the unit, check the circuit you are testing for high voltage.
- 5. Do not use this device in a room alone; be sure there are other people in the vicinity of your work area in case of an emergency arises. Have emergency telephone numbers posted in the work area in case a quick response is necessary.

# **Contents**

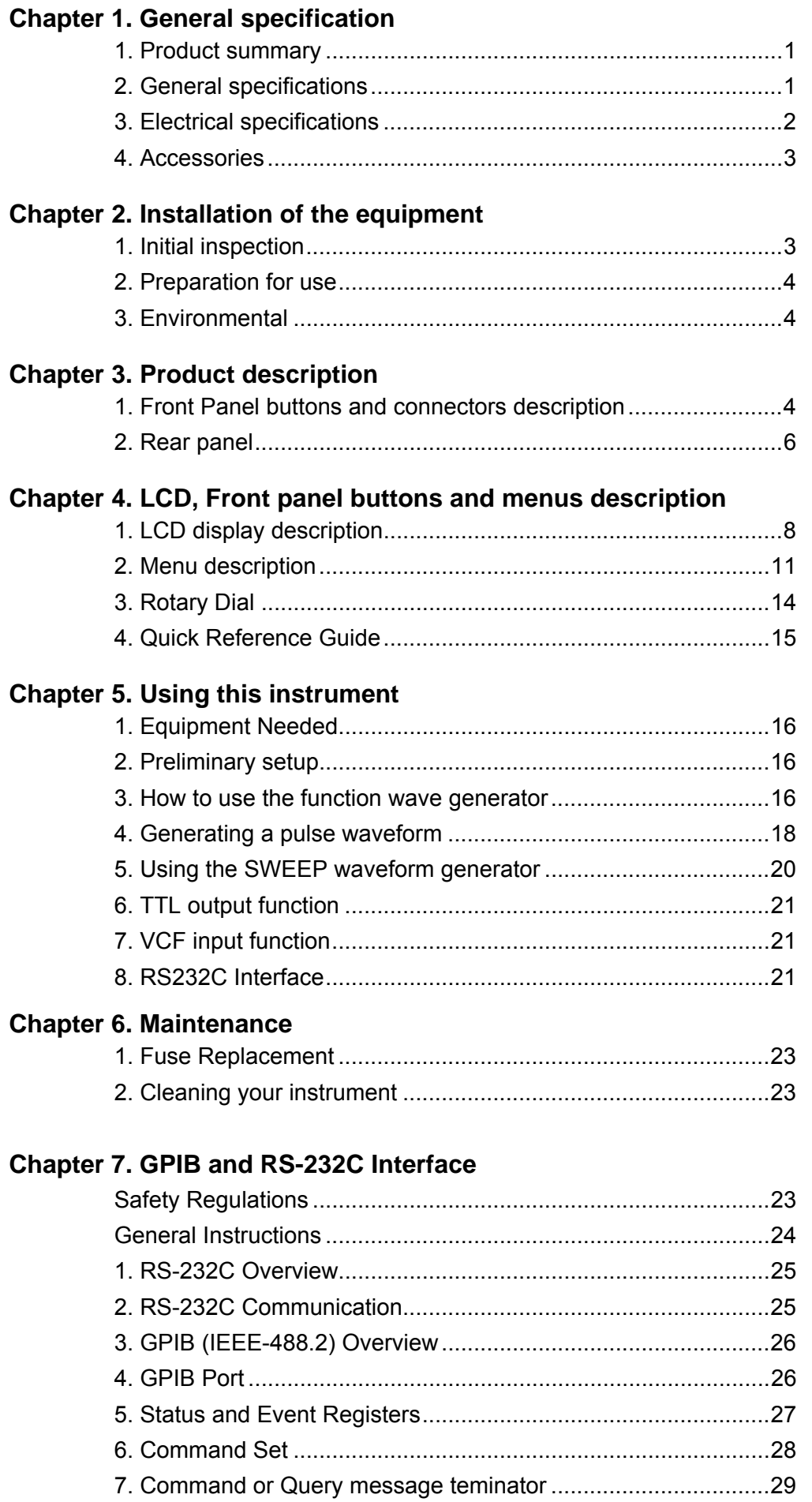

# **Chapter 1. General specification**

# **1. Product summary**

This programmable function generator is one of a series of programmable test instruments that has enhanced features over similar type of test instruments on the market today. This instrument features:

- 1. Output frequency range: 1Hz to 15MHz.
- 2. Waveforms: Sine, Triangle, Rectangular, RAMP and Pulse waveforms
- 3. DC Offset: -7.5V to +7.5V (no load).
- 4. Plots a Trend Graph on the LCD.
- 5. Digitally Synthesized for a stable output
- 6. Settings and functions may be selected and stored in memory from the front panel. Eight setups may be stored in memory.
- 7. Function and ranges may be controlled from a PC via the RS232 or the optional GP-IB interface.
- 8. May be used with any line voltages from 85V to 270V AC may be used with out any internal changes.
- 9. Low Distortion

# **2. General specifications**

1. AC line and fuse rating:

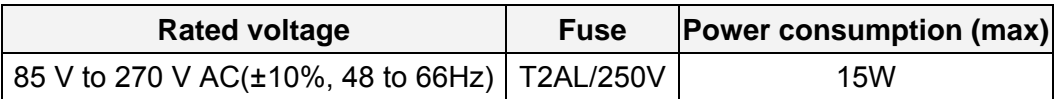

- 2. Operating Temperature: 0°C to +40°C (+32°F to +104°F) at a relative humidity 85% or less
- 3. Storage Temperature: -20°C to +70°C (-4°F to +158°F) with a relative humidity of 85% less
- 4. Dimensions: 235 (width) x 296 (depth) x 85 (height) mm
- 4. Weight: about 1,5 kg

# **SAFETY CONSIDERATIONS**

WARNING: Please follow manufacturers test procedures ⁄!\ whenever possible. Do not attempt to measure unknown voltages or components until a complete understanding of the circuit is obtained.

# **INTERNATIONAL SYMBOLS**

▲~||△≑■□ DANGEROUS VOLTAGE AC (ALTERNATING CURRENT) DC (DIRECT CURRENT) REFER TO INSTRUCTION MANUAL **GROUND** FUSE DOUBLE INSULATION BOTH DIRECT AND ALTERNATING CURRENT

# **3. Electrical Specifications**

Note: Electrical specifications are at 25°C.

- 1) **Frequency** characteristics
	- \* Freq. Range: 1Hz to 15MHz.
	- \* Resolution: 4 digits
	- $*$  Accuracy:  $\pm$  (Set Value  $*$  0.5% + 1 digit)

## 2) **Output** characteristics

- \* Output wave forms: Sine, Triangle, Square, TTL rectangular, Pulse, Step, etc.
- \* Output range: Max. 20  $V_{\text{op}}$  (No load); Max.10  $V_{\text{op}}$  into 50  $\Omega$
- \* Impedance: 50  $\Omega$  ± 5%
- \* Attenuator: 0 dB, 20 dB
- \* DC Offset: ±7.5 V DC (No Load)

#### 3) **Wave form** characteristics

- (1) Sine wave:
	- \* Frequency range: 1 Hz to 15 MHz
	- \* Amplitude: Max.10 V<sub>pp</sub> (into an Impedance 50  $\Omega$ )
	- $*$  Distortion: <1.5% (10Hz to 100kHz)
- (2) Triangle wave:
	- \* Frequency range: 1 Hz to 100 kHz
	- \* Linearity: 1%
- (3) Square wave
	- \* Frequency range: 1 Hz to 15 MHz
	- \* Rise and Fall times: < 35 nS (Maximum output)
	- \* Symmetry: 20% to 80%
- 4) **SWEEP** characteristics
	- \* SWEEP period: 9.95 S to 0.05 S
	- \* SWEEP range: 1:1 to 10:1
	- \* External SWEEP is controlled by the VCF input.

# 5) **VCF** input

- \* VCF accuracy: 1%
- $*$  Input voltage  $\pm$  5 V DC, maximum sweep occurs at 5 V DC
- \* VCF input impedance: approx. 1 k $\Omega$

# 6) **TTL** output: To 20 TTL/CMOS DRIVES

\* Level(TTL): Fixed amplitude, < 0.4 V: for a low "L", and g> than 2.4 V: for a high "H"

# 7) **FUNC** output

\* Level (TTL): Variable Amplitude (Max. 10 V<sub>pp</sub>, Impedance 50  $\Omega$ )

# **4. Accessories**

This unit is shipped with the following accessories:

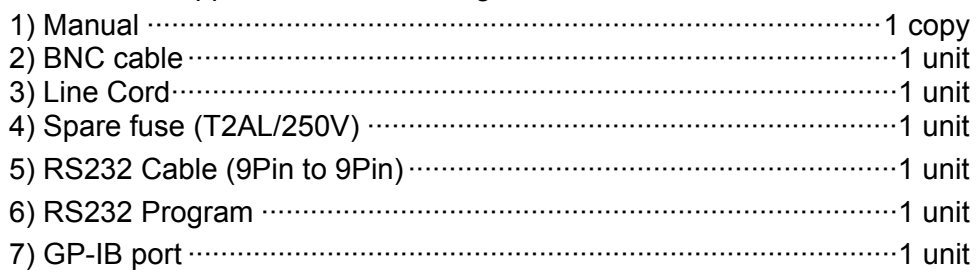

# **Note:**

The accessories may be changed to improve the product quality without notifying the customers. Optional accessories will be made available at a later date.

IEC 1010 Over Voltage: CATⅡ -1000V Pollution Degree 2

> WARNING: Use only correct size, voltage, and current rated fuses. ⁄!\ Test leads: Inspect the test leads for damaged insulation or exposed metal. Check test lead continuity. Damaged leads should be replaced.

# **Chapter 2. Installation of the equipment**

This chapter supplies all the necessary information to install this equipment. It includes: initial inspection, preparation for use, appropriate voltage selection, packing for the return, etc.

# **1. Initial inspection**

- 1) When received, inspect the shipping box for damage. If the shipping carton is damaged verify that there is no mechanical damage to the instrument and it is functional. Verify that all accessories are present.
- 2) Save the shipping carton and packing material until the unit is verified functional and within specification.
- 3) If the unit is not functional or accessories are missing, report all problems to the vendor where the unit was purchased as soon as possible to arrange for repair or replacement.

4) Report any shipping damaged to the shipping carrier's agent.

# **2. Preparation for use**

- 1) Before tuning the unit on verify that the AC line is within 85 V to 270 V AC ( $\pm$ 10%), at a line frequency of 48 to 66 Hz.
- 2) Check to see if the fuse has the correct rating. (T2AL / 250 V)
- 3) Make sure the unit is connected properly and is being used within the specifications listed above.

# **3. Environmental**

1) This equipment should be operated in a well-ventilated area, with in a temperature range of 0 to +40°C (+32°F to 104°F) and a relative humidity 85% or less and stored in a dry place within temperature range between -20°C to +70°C (-4°F to +158°F) with a relative humidity 85% less.

# **Chapter 3. Product description**

In this chapter, the front and rear panel buttons, controls and connectors are described.

# **1. Front Panel buttons and connectors description**

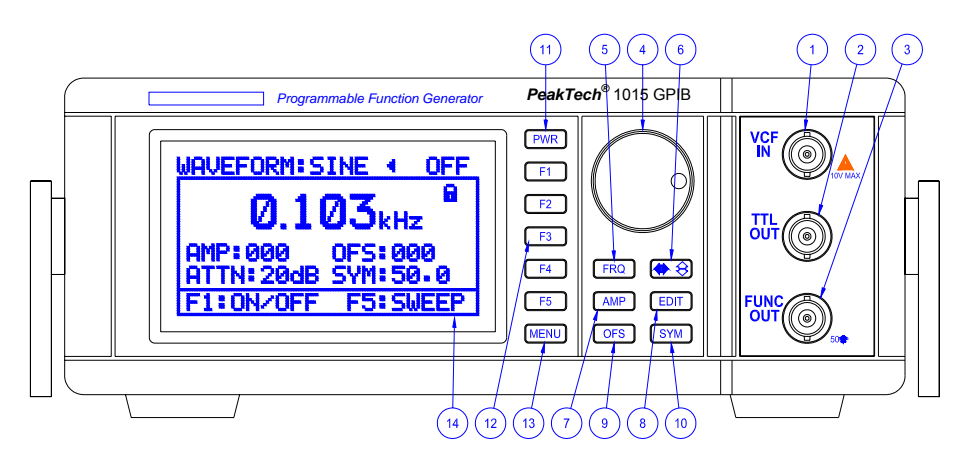

**[Figure-1] Front Panel** 

# 1) **VCF** input terminal

An external voltage applied to this input causes the frequency to deviate. A  $+5$  Voltage applied to the input causes a maximum frequency deviation and a –5 Volts a minimum frequency deviation. The maximum deviation is 100:1 which is useful for external sweep and FM modulation.

# 2) **TTL** output terminal

A TTL signal level with the same frequency as displayed on the LCD is available from this terminal.

# 3) **FUNC** output terminal

The output waveform with the characteristics (amplitude, offset, etc) as displayed on the LCD is available from this terminal

# 4) Rotary dial

The rotary dial when turned moves the cursor position on the LCD between the menu items and is used to select waveforms, set the output amplitude, symmetry, frequency and offset values. It is also used to set the sweep rate and width and edit the setup menu.

# 5) [**FRQ**] Button

This Button when pressed moves the cursor to indicate the frequency value.

# 6)  $\bigoplus$   $\bigoplus$  Button

- (1) Toggles the cursor between the selection mode cursor displayed as a (< or >) symbol and the edit mode cursor displayed as a  $($  or  $\blacktriangleright$  symbol when changing waveforms, amplitude, offset values or sweep settings on the display or in the setup menu.
- (2) When the edit mode cursor is displayed ( $\blacktriangleleft$  or  $\blacktriangleright$ ) and numerical data is being edited, rotating the rotary dial, changes the cursor symbol to a  $(\langle \rangle)$  symbol indicating the digit selection mode and a digit is highlighted. Pressing the  $\bigcirc$  Button again the cursor changes to a ( $\hat{\bullet}$ ) symbol indicating the digit edit cursor mode. Rotating the rotary dial changes the digit value.

# 7) [**AMP**] Button

Pressing this button moves the cursor to the waveform amplitude setting on the LCD

# 8) [**EDIT**] Button

Displays the cursor in the setup or Equipment menus for editing generator settings and data values.

# 9) [**OFS**] Button:

Moves the cursor to indicate the Offset voltage setting on the LCD.

# 10) [**SYM**] Button

Moves the cursor to indicate the waveform symmetry setting on the LCD.

# 11) [**PWR**] Button

 Pressing this button for 1.5 to 2 second will turn the unit on. Pressing this button again for 1.5 to 2 seconds will turn the power off.

# 12) [**F1, F2, F3, F4, F5**] Buttons

 These buttons have a corresponding menu item displayed on the LCD when the MENU buttons are pressed. Pressing the F button selects the desired item.

# 13) [**MENU**] Button

Displays the MENU and submenus as shown in Figure 2. The menu is explained in detail in a later chapter.

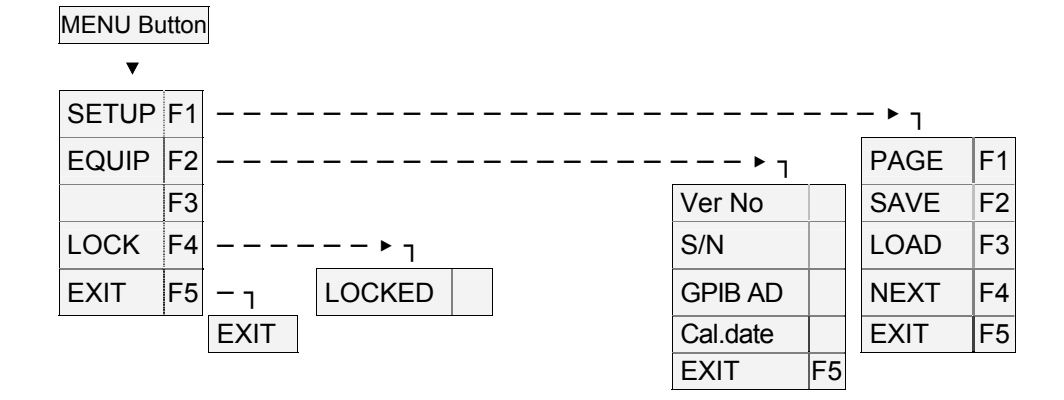

# **[Figure 2] Menu Layout**

## 14) LCD

Displays the Waveform, Frequency, offset, Amplitude, (etc) settings and menus.

# **2. Rear Panel**

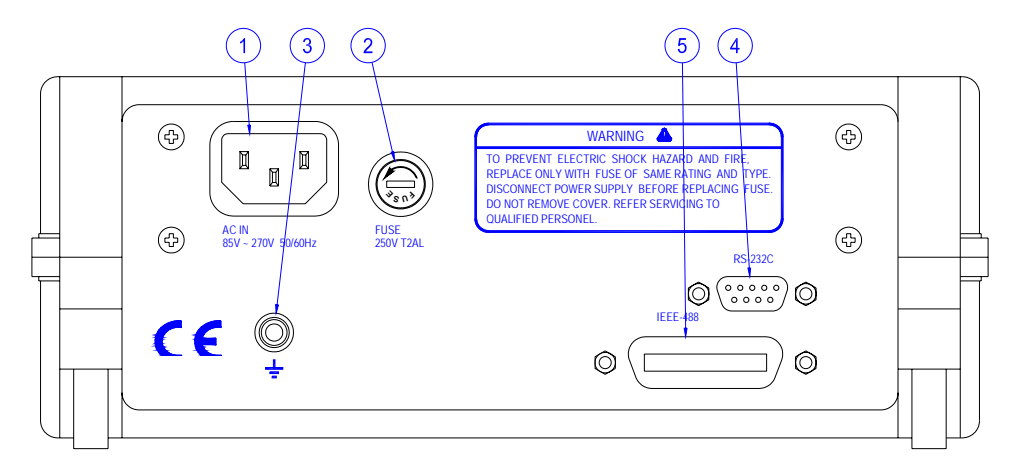

# **[Figure 3] Rear Panel**

**CAUTION**  Before using, check that the AC line voltage is within the specified line voltage range.

# **1) AC input**

The AC line cord is inserted in to this connector. The allowable AC voltage range is 85 V to 270 V AC (±10%), 48 to 66 Hz.

# **2) Fuse Holder**

Holds the 2 Amp 250 V - fuse.

**CAUTION**  Remove the AC line power when changing this fuse.

# **3) GND TERMINAL**

Chassis ground terminal

# **4) RS232 PORT**

A 9pin DIN connector for connecting an RS-232 cable from the instrument to the PC. This is used along with the software for controlling the instrument from a PC.

# **5) GP-IB port**

Standard IEEE-488 connector for connecting multiple devices to the GP-IB interface.

# **\* Note**

The total cable length should be less than 25m (80ft) and the maximum number of device connections (including controller) is 15.

## **\* GP-IB Example**

Figure 6 is an example of connecting multiple devices to the GP-IB port.

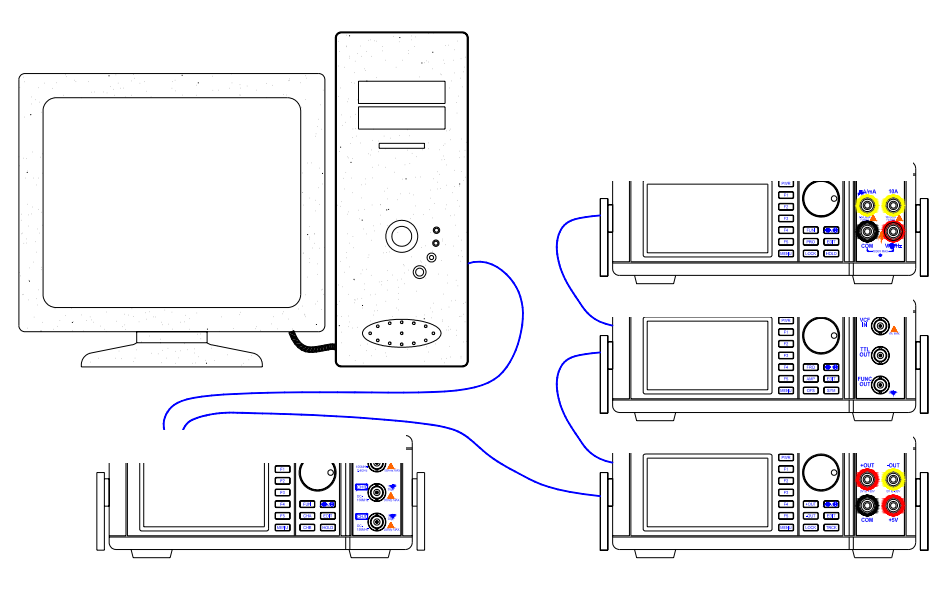

**[Figure 4] GP-IB (Example of connecting the connector)** 

# **1. LCD display description**

| Section 1-TOP DISPLAY    | $\leftarrow$ Displays<br>The current waveform, the output status<br>(on/off) and the selection/edit cursor.                                                  |
|--------------------------|----------------------------------------------------------------------------------------------------|
| Section 2.MAIN-DISPLAY   | $\leftarrow$ Displays<br>• The Frequency, Amplitude, attenuator,<br>offset and symmetry values.<br>• The Sweep rate and width when the F5<br>button pressed. |
| Section 3-BOTTOM-DISPLAY | $\leftarrow$ Displays<br><b>F</b> buttons for:<br>• Turning the output ON/OFF F1<br>• Setting the sweep values F5<br>• Exit sweep settings F5.               |

 **[Table 1] LCD display areas** 

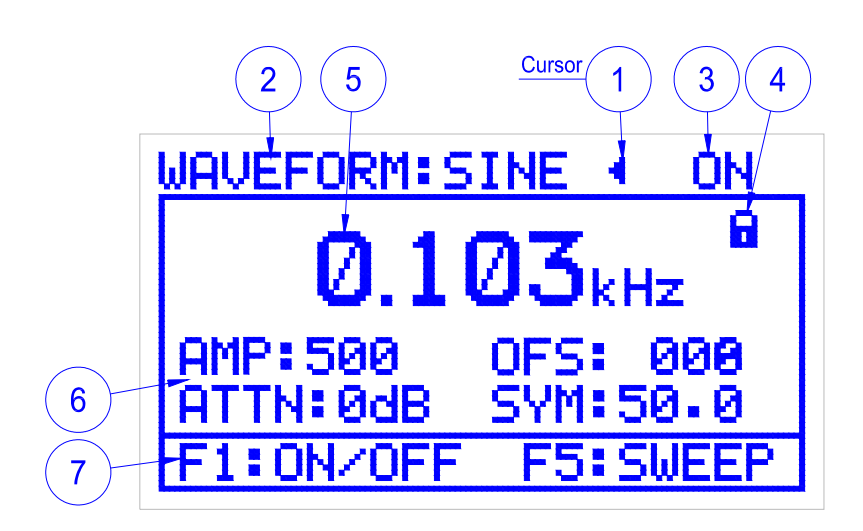

**[Figure 5] LCD Display (AMP display mode)** 

# **1) Cursor**

(1) The cursor is displayed in the upper part of the LCD when the unit is first turned on as shown in **Figure 5**. It is used to indicate and change Waveforms, amplitude, symmetry, offset, and attenuator values. When the cursor is displayed as a (**<** or **>**) symbol it is the selection cursor and can be moved to the desired menu item by turning the rotary dial or pressing the appropriate front panel button (waveform, OFS, SYM). Pressing the  $\bigoplus$  Button again the cursor appears as a (◄ or ►), the edit cursor and is used to change waveform, Attenuator and ON/OFF settings by turning the rotary dial.

- (2) The cursor can be used to change numerical values (Frequency, amplitude, symmetry, offset values) by indicating the setting to be changed with the selection cursor  $($  or  $>$ ), and then pressing the  $\bigoplus$  Button to display the edit cursor (< or  $\blacktriangleright$ ). Rotating the rotary dial changes the cursor to the digit selection cursor displayed as a  $(\langle \rangle)$  symbol and highlights a digit. Turning the rotary dial further moves the highlight to the next consecutive digit. Pressing the  $\bigoplus$  Button on the highlighted (selected) digit changes the cursor to the Digit edit cursor displayed as a  $(\triangleq)$  symbol. Turning the rotary dial clockwise increases the digit value; counter clockwise decreases the digit value.
- (3) The cursor is also displayed in the Menu when the edit button is pressed is used to change settings and data values using the procedures in the above paragraph

## **2) WAVE FORM**

- \* Displays the currently selected WAVE FORM.
- \* SINE, TRI or SQURE may be selected and displayed.
- \* To change the Wave form.

(a) Press the  $\bigcirc$  Button to display the selection mode cursor(< or >).

(b) Turn the rotary dial until the cursor indicates "WAVEFORM:

(c) Press the  $\bigoplus$  button to change the cursor to the edit mode (< or ►).

(d) Rotate the rotary dial to display the new wave form.

## **3) Output status**

- \* The output status displays whether the output is ON or OFF
- \* To Turn the output ON/OFF

(a) Press the F1 Button.

(b) Pressing this button again will turn the unit ON/OFF.

# **4) (Lock)**

- \* When displayed, all front panel buttons except the [MENU] are disabled:
- \* To unlock (or lock) the front panel press the [MENU]  $\rightarrow$  [F4] buttons

# **5) Setting a frequency value**

- \* Range : 1 Hz to 15 MHz
- \* To change the frequency value.
	- (a) Press [FRQ] Button. $\rightarrow$  Display: "\_\_\_\_Hz  $\arrow$  ".
	- (b) When the Rotary dial is turned counter clockwise, the cursor changes to a  $(\langle \rangle)$  symbol.
	- (c) Rotate the dial until the digit to be changed is highlighted.
	- (d) Press the  $\bigcirc$   $\bigcirc$  button to select digit edit mode cursor ( $\bigcirc$ ).
	- (e) And turn the Rotary dial to change the digit value. The highlighted digit will increase if the rotary dial is turned clockwise; counter clockwise decreases the digit value.
	- (f) To change another digit press the  $\bigoplus$  button, turn the rotary dial to highlight the next digit to be changed and repeat steps (1e and 1f).

## **6) Setting the waveform amplitude**

- (1) AMP (Amplitude): 0 to 999
- \* The amplitude may be set from 0 to 10  $V_{\text{op}}$  (in to a 50  $\Omega$  load) in a scale from 0 to 999.

\* To set the Amplitude of a waveform:

- (a) Press [AMP] Button. $\rightarrow$  Display: "AMP:  $\rightarrow$  ". Note: If the generator is in the Sweep mode, press the F5 button to move the cursor to the AMP symbol.
- (b) When the Rotary dial is turned counter clockwise, the cursor changes to a  $(\leftrightarrow)$  symbol.
- (c) Rotate the dial until the digit to be changed is highlighted.
- (d) Press the  $\bigoplus$  button to select digit edit mode cursor ( $\bigoplus$ ).
- (e) Turn the Rotary dial to change the digit value. The highlighted digit will increase if the rotary dial is turned clockwise; counter clockwise decreases the digit value.
- (f) To change another digit press the  $\bigoplus$  button, turn the rotary dial to highlight the next digit to be changed and repeat steps (1e and 1f).

(2) OFS (DC Offset): -999 to 999

**\*** The DC off offset adds a 0 to ± 7.5 V DC level (no load) to the waveform in a

scale from –999 to +999

\* To change the Offset.

(a) Press [OFS] Button. $\rightarrow$  Display: "OFS:  $\rightarrow$  ".

- (b) To set the offset Volt use the same procedure in 6) steps (1b, 1c, 1d, 1e and 1f) Setting the waveform amplitude.
- (3) ATT (Attenuator): 0 dB or 20 dB

\* To change the Attenuator.

- (a) Press the  $\bigoplus$  Button to display the selection mode cursor(< or >).
- $\overline{a}$  (b) Turn the rotary dial until the cursor indicates "ATTN:
- (c) Press the  $\bigcirc$  button to change the cursor to the edit mode (< or  $\blacktriangleright$ ).

(d) Rotate the rotary dial to display the new Attenuator.

(4) SYM (Symmetry): 0.00 to 99.9

# ▣ **The waveform symmetry can be adjusted from 1:1 to 10:1 in a scale from 00.0 to 99.9**

\* To change the Symmetry.

(a) Press [SYM] Button. $\rightarrow$  Display: "SYM:  $\rightarrow$  ".

(b) To set a Symmetry value, use the same procedure in 6) steps

(1b, 1c, 1d, 1e and 1f) Setting the waveform amplitude

# **\* SWEEP MODE:**

\* To Select the Sweep mode, press [F5] button)

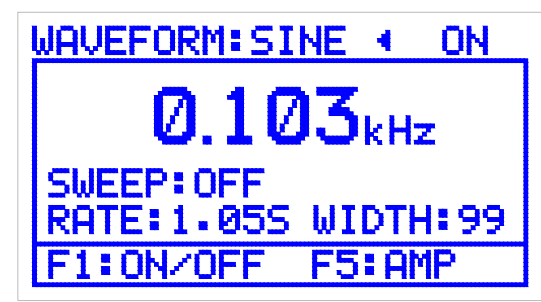

 **[Figure 6] LCD Display (SWEEP display mode)** 

(1) SWEEP mode Output:

\* To turn the Sweep mode ON.

(a) Press the  $\bigoplus$  Button to display the selection mode cursor (< or >).

(b) Turn the rotary dial until the cursor indicates "SWEEP:

(c) Press the  $\overline{\bullet}$  button to change the cursor to the edit mode ( $\overline{\bullet}$  or  $\blacktriangleright$ ).

(d) Rotate the rotary dial to display Sweep ON.

(2) RATE (Sweep rate): 0.05 S to 9.95 S

\* To change the Sweep rate.

(a) Press the  $\bigoplus$  Button to display the selection mode cursor (< or >).

 $\overline{a}$  (b) Turn the rotary dial until the cursor indicates "RATE:

(c) Press the  $\bigcirc$  button to change the cursor to the edit mode (< or  $\blacktriangleright$ ).

(d) Rotate the rotary dial to display the new Sweep rate.

- (3) WIDTH (Sweep width): The sweep width can be adjusted from 0.05 to 19.95 Sec in a scale from 0 to 99.
- \* To change the Sweep width.

(a) Press the  $\bigoplus$  Button to display the selection mode cursor (< or >).

(b) Turn the rotary dial until the cursor indicates "WIDTH:

(c) Press the  $\bigoplus$  button to change the cursor to the edit mode (< or  $\blacktriangleright$ ).

(d) Rotate the rotary dial to display the new Sweep width.

# **7) Help Menu**

\* The help-menu is located at the bottom of the LCD and displays a menu of

F keys and their function. (F1:output ON/OFF, F5: AMP/Sweep).

# **2. MENU description**

This section explains the items in the menus and sub menus and the F soft buttons [F1], [F2], [F3], [F4], [F5] for selecting items in the menus.

Chart 1 is the diagram of the Menu structure that is displayed when the MENU button is pressed.

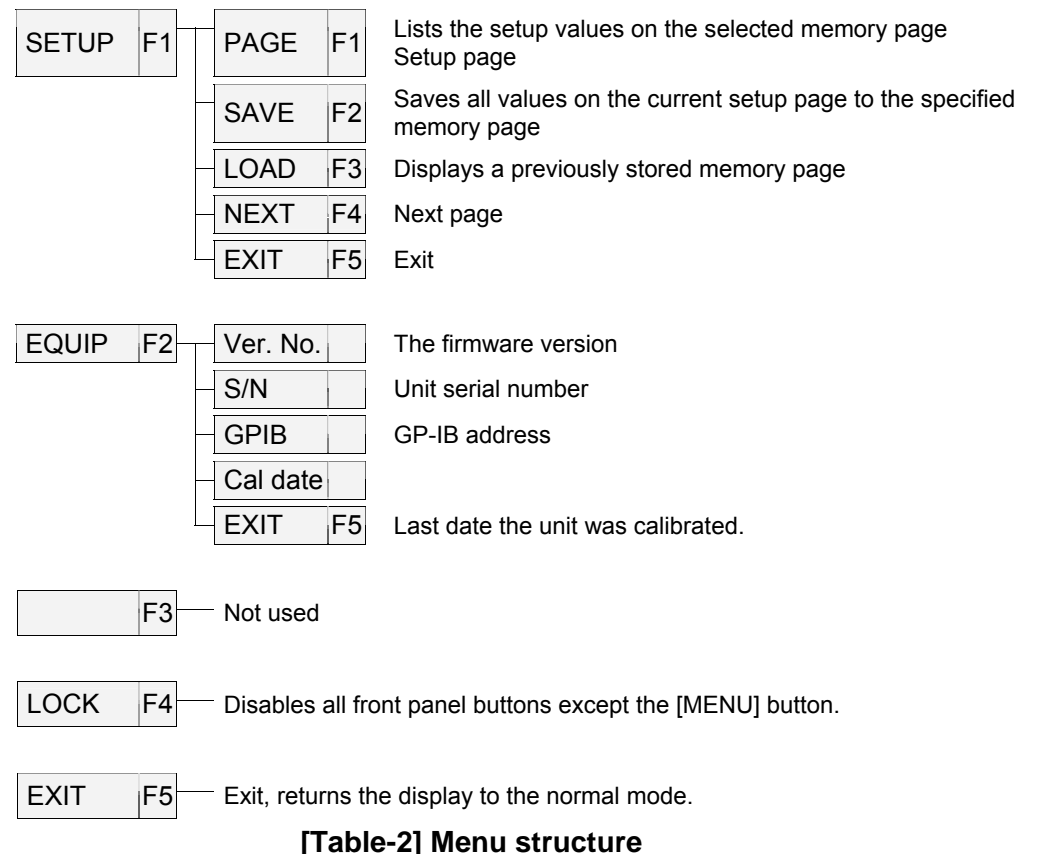

## **1) MENU Description**

- [**F1**] **SETUP**: Displays a list of settings, data values and the PAGE, SAVE, LOAD, NEXT, EXIT soft Keys for selecting a memory page, saving the current screen or recalling a previously saved setup screen. Eight setup screens may be saved or recalled from memory.
- [**F2**] **EQUIP**: Displays information about your instrument including the serial number, CALIBRATION date, GP-IB address, and Firmware.
- [**F3**] Not used
- [**F4**] **LOCK**: Disables all front panel buttons except the [MENU] button.
- [**F5**] **EXIT**: Exit the menu and return to the normal screen.

#### **2) SETUP Menu Description**

- [**F1**] **PAGE**: Selects the page in memory where the currently displayed list of settings is to be saved or recalled. Eight setups may be stored from Addresses 0 to 7. To select a memory page press and release the F1 button until the desired memory page is displayed..
- [**F2**] **SAVE**: Seven setup screens may be edited and stored prior to using the generator. The functions and data displayed in the list on page 16/17 may be changed prior to saving by pressing the EDIT button and using the editing procedures as described on page, 15 or 17

**Note**: Page 0 is reserved for storing the current settings and values. When the unit is power off and then on, these will be the default settings and values.

[**F3**] **LOAD**: Loads a previously saved memory address page to the display. This list now becomes

the operating parameters of the function generator. Press and release the F1 button until the desired paged is displayed then press the F3 button. Page 0 is the default page that is loaded into memory when the unit is powered off and then on.

[**F4**] **NEXT**: Go to the next page of menu items.

[**F5**] **EXIT**: Exit the setup menu.

(1) SETUP menu displays the current generator settings, Frequency, Amplitude, Offset, Attenuator, Symmetry and Sweep values. Pressing the NEXT (F4) button advances the display to the next menu screen; exit returns the display to the normal screen.

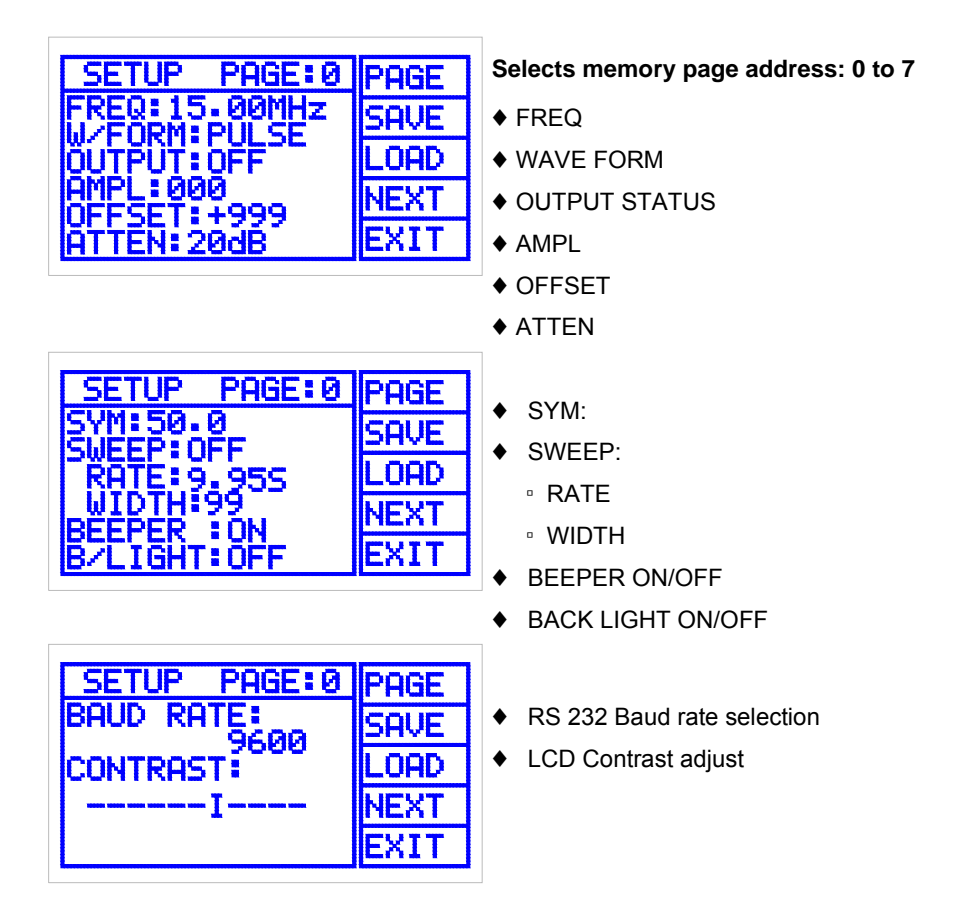

- (1) The above screens may be edited to enter new (W/FORM, OUTPUT, ATTEN, etc) settings or data values by using the following procedure:
	- (a) Press the [**EDIT**] button to display the Selection mode cursor (**<**).
	- (b) Turn the Rotary dial until the cursor is indicating the item to be changed.
	- (c) Press the  $\bigoplus$  button to select the Edit Cursor (<).
	- (d) Turn the Rotary dial until the new setting is displayed.
	- (e) To change another item in the menu, press the  $\bigoplus_{n=1}^{\infty}$  button, and repeat steps (b) through (d).
- (2) To edit numerical data values: (FREQ, AMPL, OFFSET…)
	- (a) Turn the rotary dial to indicate the data value to be changed with the selection cursor (**<**).
	- (b) Press the  $\bigoplus$  button to select the edit cursor (<).
	- (c) Turning the rotary dial the cursor changes to a  $(\langle \rangle)$  symbol and highlights a digit or label (HZ, KHz, etc). Turn the rotary dial to highlight the digit to be changed.
	- (d) Press the  $\bigcirc$  button to select the digit edits mode cursor ( $\bigcirc$ ). Turn the rotary dial until the new digit or frequency label is displayed.
	- (e) To change another digit, press the  $\bigoplus \Theta$  button and repeat steps (c) and (d).
- (3) To save this menu page, press and release the [**F1**] button until the desired address page is displayed, then press the [**F2**] button. To exit the menu, press the [**F5**] button.
- (4) Load and display a previously saved menu page. Press and release the [**F1**] button until the desired menu page is displayed. Press the [**F3**] LOAD button.
- (5) Press the [**F5**] EXIT button to exit this menu.

# **3) Equipment menu description:**

This menu displays the specific information about a unit. It contains the Model number, Program Version, Serial number, GP-IB Address and Calibration date.

(1) The GP-IB address and Cal date may be changed using the edit cursor as described above.

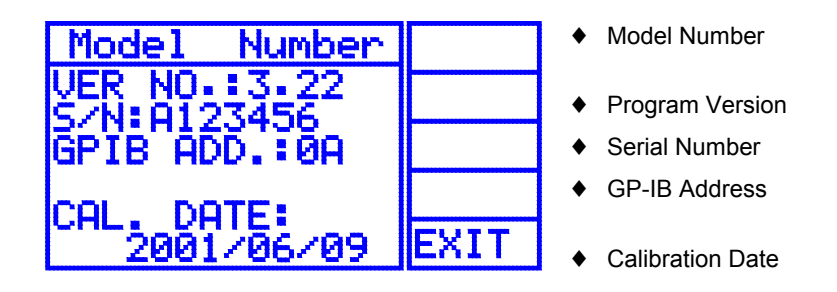

[**F5**] EXIT button: Pressing the [**F5**] button returns the to the counter display.

# **3. Rotary Dial:**

1) The Rotary dial is used to move the selection cursor (**<** or **>**) from one item to another on the LCD or in the set up menu. It is also used to change the value of the settings when it is indicated by the edit cursor ( $\blacktriangleleft$  or  $\blacktriangleright$ ) and to select and change numerical digit values.

# **4. Quick Reference Guide**

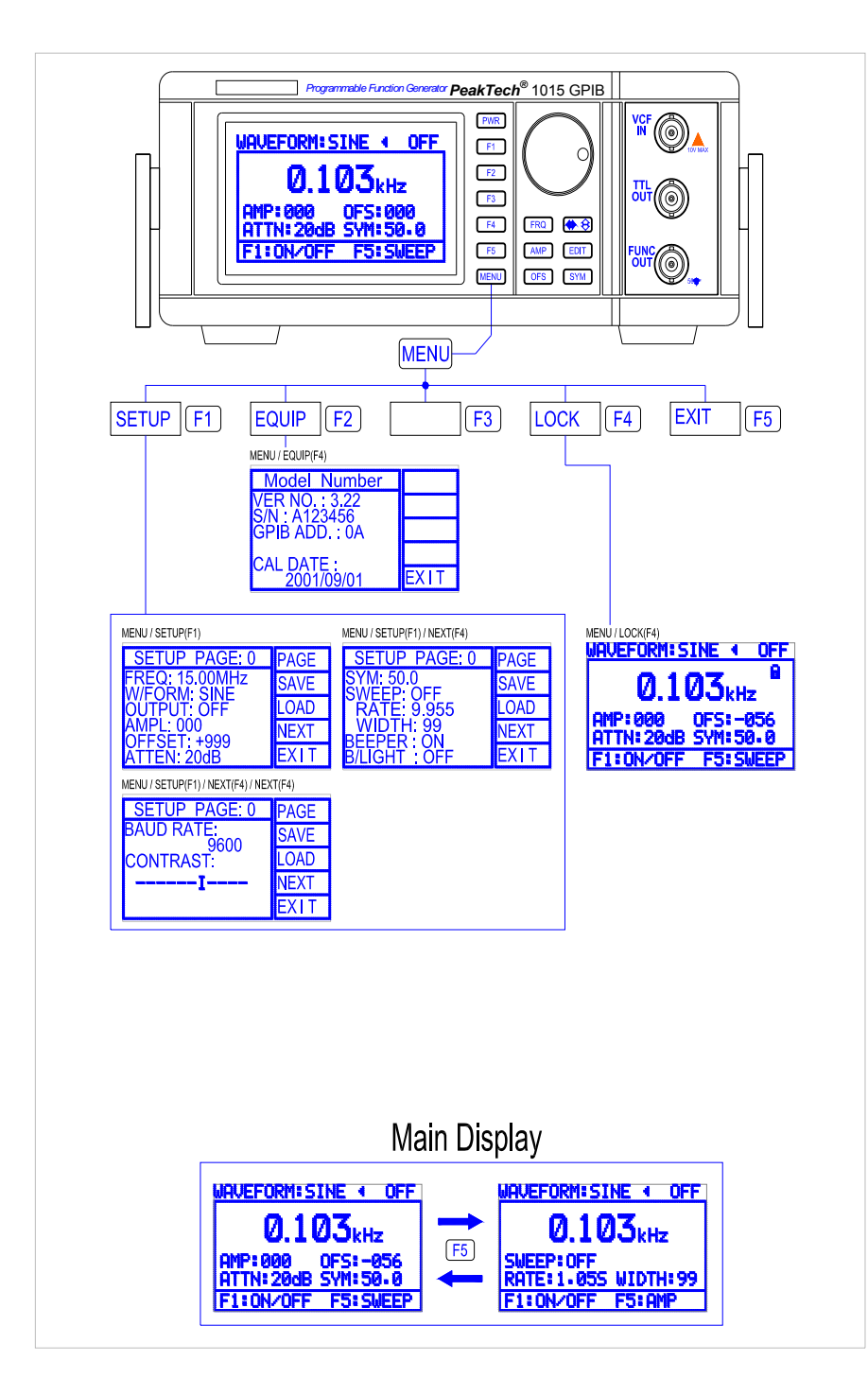

# **Chapter 5. Using this instrument**

# **1. Equipment Needed**

- 1) Oscilloscope: Frequency Bandwidth of 20 MHz or greater
- 2) Frequency counter: Frequency bandwidth greater than 20 MHz.
- 3) Distortion analyzer: less than 0,01%
- 4) BNC cable: 50 Ω
- 5) Termination: 50 Ω

# **2. Preliminary setup**

- 1) Check whether the AC input voltage is within the specified range before turning the unit on. See [**Figure 3**].
- 2) Connect the AC power cord to the receptacle on the rear panel.
- 3) Turn on the power on by pressing the [**PWR**] button for 1.5 to 2 seconds.
- 4) Let the unit Warm up for about 10 to 20 minutes before taking measurements.

# **3. How to use the function wave generator**

This chapter explains the LCD indicators and the various settings.

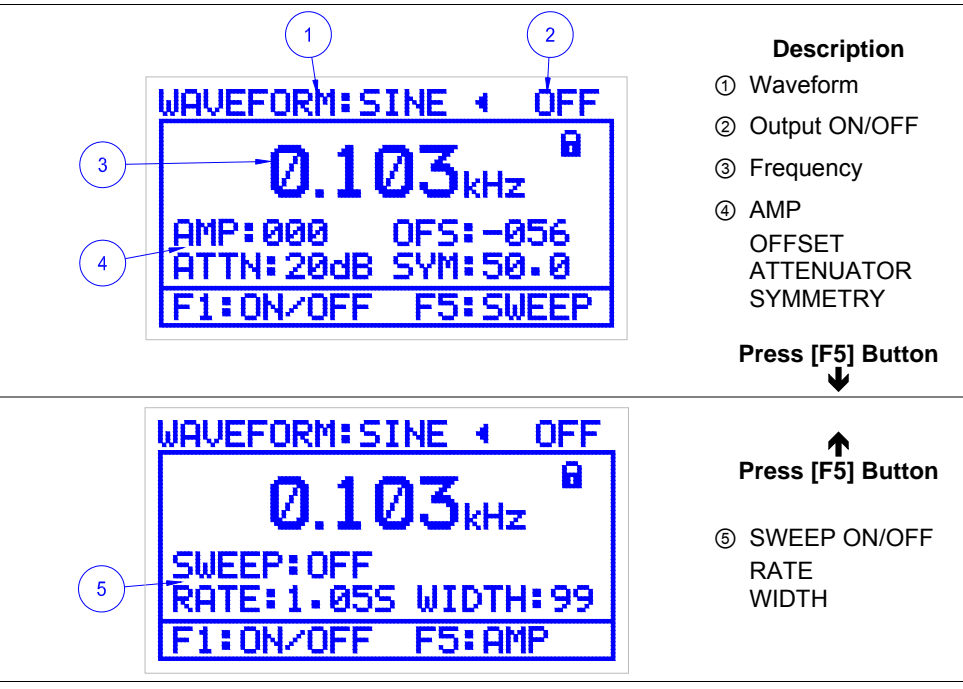

 **[Figure 7] LCD Display**

# **1) Procedure**

- (1) Set the unit´s function generator for the following conditions. ([Figure 7] ④, ⑤) DC OFFSET : 0 ATTENUATOR: 0dB SYM (Symmetry) : 50.0 ▪ SWEEP : OFF (2) Set the generator to the desired frequency (3) Select the appropriate waveform (triangle, sine or square wave) (4) Connect the 50Ω cable from the **FUNT OUT** terminal of the function generator to the device under test. (5) Adjust the AMP (Amplitude) to desired value (6) Apply the appropriate DC offset voltage (+) or (-) to the output signal by adjusting the OFS control (7) If the TTL out put is to be used, it is a square wave with a fixed
	- amplitude level not affected by the Amplitude, Attenuator and DC Offset controls.

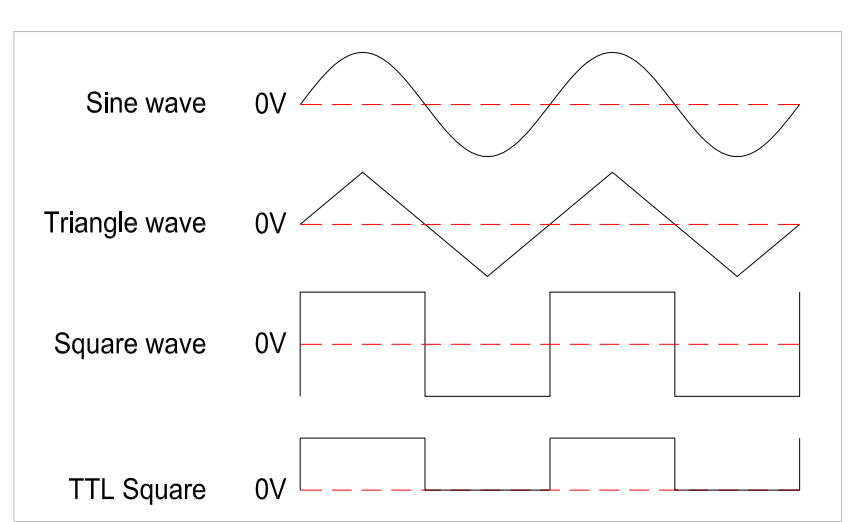

[**Figure 8**] shows the phase relation of each output waveform.

# **[Figure 8] Output waveform and phase relation**

#### **2) Reference (supplementary explanation)**

The following material is basic to the operation of this equipment and should be remembered when using this instrument.

- (1) The output is limited to ±10V no load or ±5V into a  $50\Omega$  load. When the OFS (DC OFFSET) is added to the output waveform, limiting will occur when the amount of OFS Volts + output amplitude is greater than ±10V (no load) or (±5V into a 50Ω load). [**Figure 9**] demonstrates this effect.
- (2) The output Impedance of the generator is  $50\Omega$  and can be connected to many different types of equipment. When you are connecting a device having an input impedance of other than  $50\Omega$ . the output level will be in some proportion depending on the input impedance of the device under test. If the input impedance of the device under test is greater than 500 $\Omega$  place a 50 $\Omega$ load across the input terminals of the device under test.
- (3) When using high frequency or square waves, terminate the device under test with a  $50\Omega$ adapter and use a cable that is as short as possible to reduce Ringing.
- (4) To adjust output level of the generator exactly, use an oscilloscope or a wide band AC true rms voltmeter.

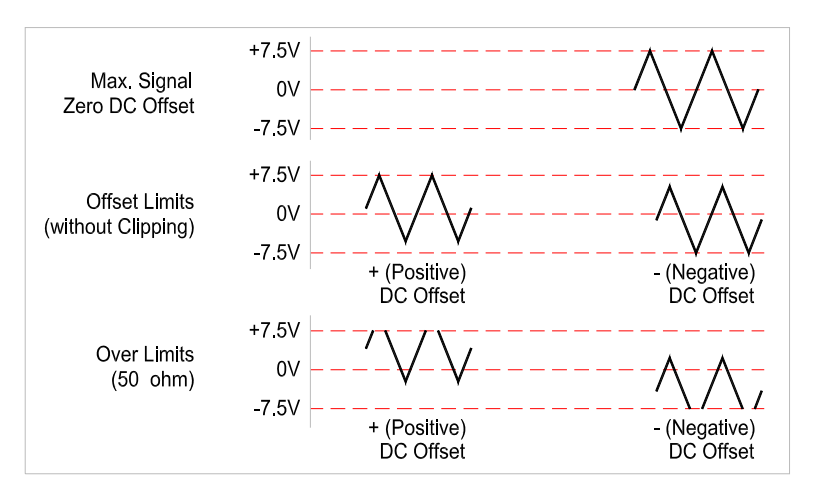

**[Figure 9] Output waveform when you use DC OFFSET** 

## **4. Generating a pulse waveform**

A sine or square wave has symmetry of 1:1, which means the time and shape of the positive alternation is equal to the time and shape of the negative alternation. This is the default state of the symmetry control in this unit. The symmetry can be adjusted from a maximum of 14:1 to a minimum of 1:14 in a scale from 0.00 to 99.9 so a pulse wave form may be generated from a square wave and a saw tooth wave from the Triangle waveform as shown in figure 10. Setting the amount of symmetry may also generate a skewed Sine wave. [Figure 10] shows the possible output waveform.

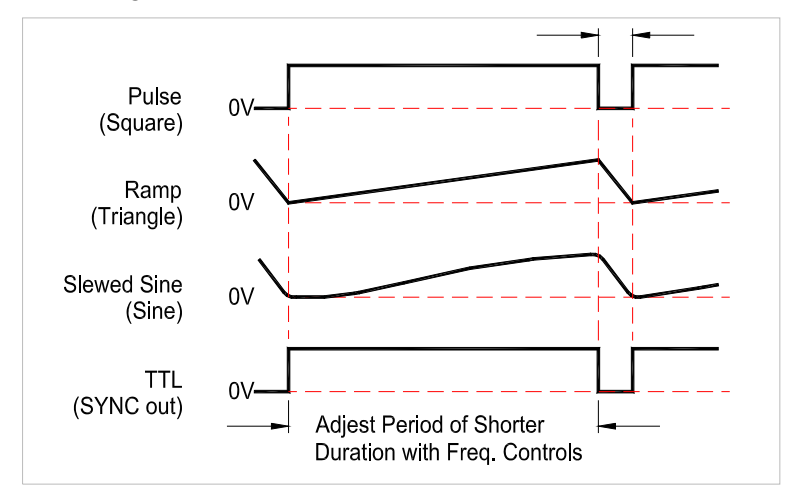

 **[Figure 10] pulse wave, gear wave, distorted sin** 

# **1) Procedure**

- (1) Set the desired frequency.
- (2) Select the output waveform and amplitude. ([Figure 7] ①)
- (3) Set the SYMMETRY to adjust the waveform to the appropriate duty

cycle. ([Figure 7] ④)

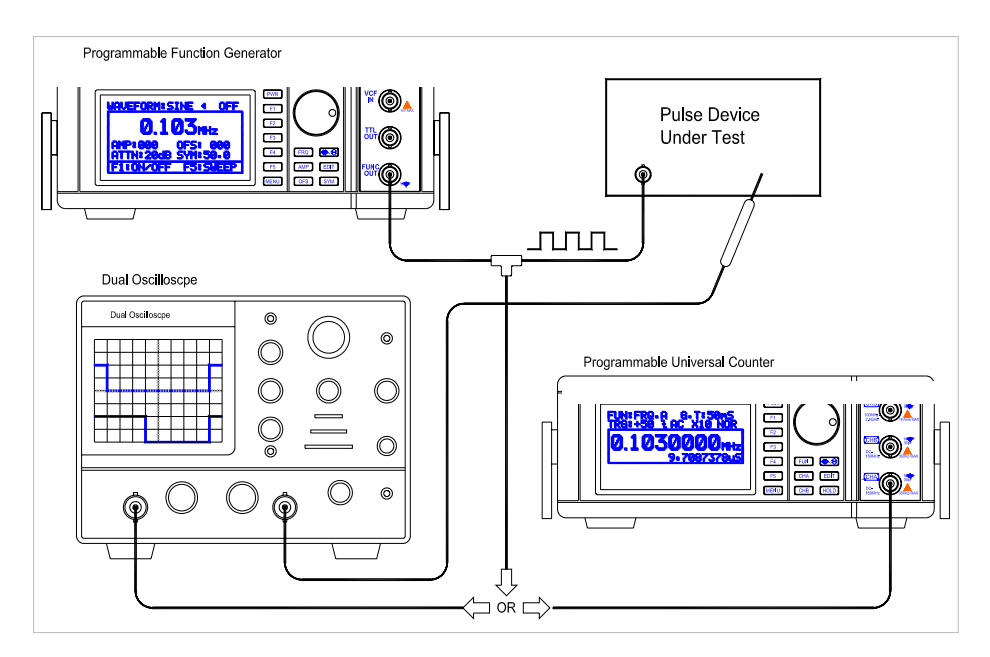

 **[Figure 11] Standard disposition for the pulse creation** 

## **2) Reference (supplementary Information)**

- (1) When creating a saw tooth, skewed sine or pulse waveform, the frequency and period of the waveform can be measured using an oscilloscope.
- (2) To measure the pulse width easily and accurately, use a higher Sweep Speed to spread the waveform over several divisions of the screen using the time/Div switch. To measure the Repetition rates use a lower sweep speed. (See 2 and 4 of Fig 12)
- (3) Repetition Rate can be expressed either as a frequency or time period. Repetition Rate can be measured in time on the Oscilloscope and changed to a frequency by using the formula F=1/T where T is the total time units as shown on the oscilloscope screen. Repetition Rate is the total time period of the waveform. The pulse width normally is the time the pulse is in positive portion of the waveform. The Repetition rate of a ramp waveform may be measured using this procedure (see 1 of Fig 12)
- (4) The Repetition Rate of a waveform is easily and accurately measured by using a Frequency Counter. The frequency is read directly from the counter readout (see 5 of Fig 12)
- (5) The Width of a square wave can be measured by using a Frequency Counter. The pulse Width is equal to 1/2 period of the Square waveform. (Refer to Figure 12-3) Frequency = 1/ (Pulse width x 2)
- (6) (Refer to Figure 12-3) Frequency =  $1/$  (Pulse width x 2)

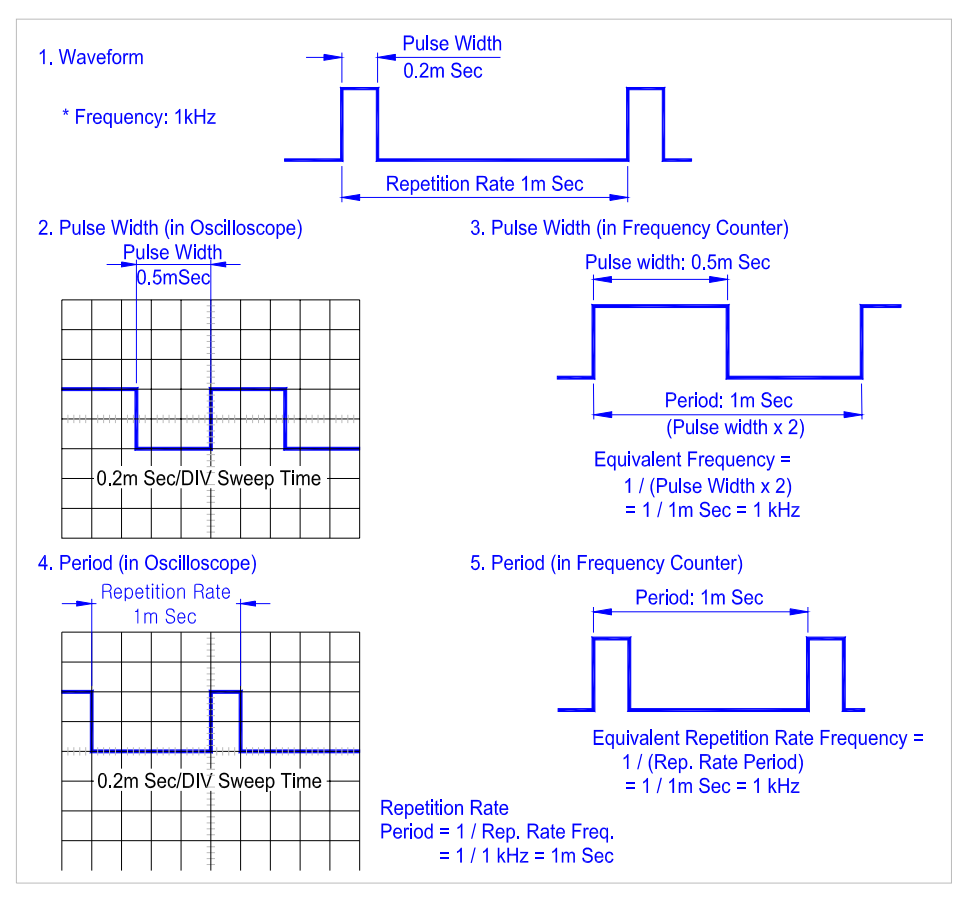

 **[Figure 12] Typical pulse measure and Set-up technique** 

# **5. Using the SWEEP waveform generator**

# **1) Procedure**

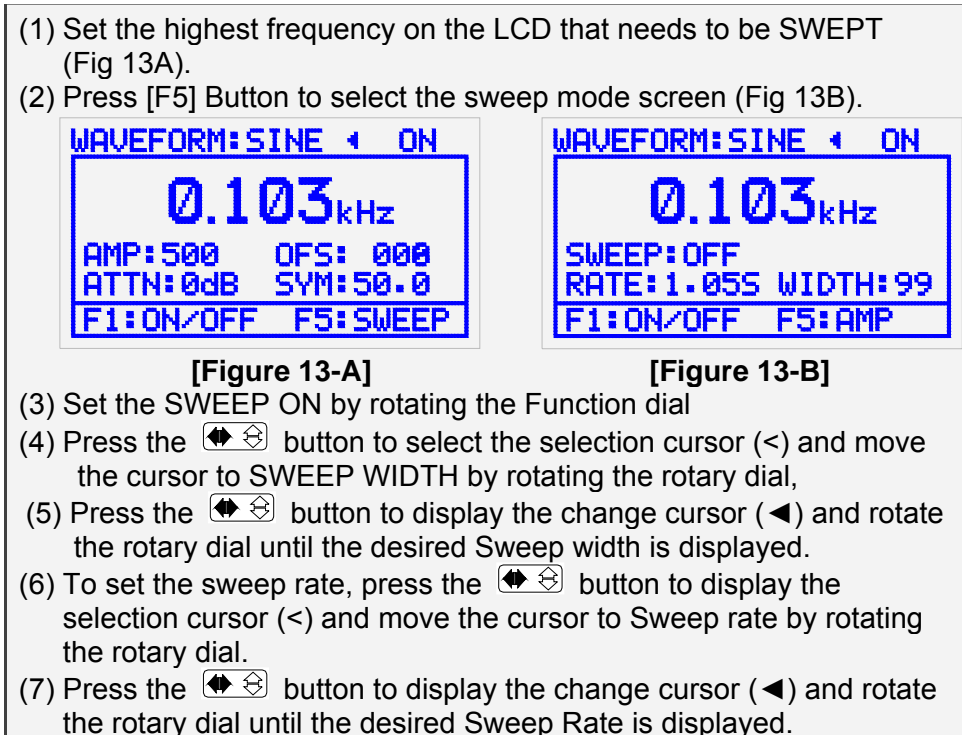

# **6. TTL output function**

The TTL Output is used for testing DIGITAL LOGIC circuits. The output is a fixed amplitude square wave with a fast Rise and fall time.

This output can be used as a clock generator for testing, repairing and analyzing digital circuitry. The TTL output can drive 20 or more TTL loads.

# **7. VCF input function**

Applying a voltage to the VCF input causes the output frequency to vary in accordance with the amplitude of applied voltage. The frequency can be varied with the VCF in 3 ways.

- 1) The application of an AC voltage will frequency modulated the output frequency according to the AC Rate and amplitude of the applied voltage
- 2) If a DC Voltage is applied, the output frequency will change to the new CW value depending on the amplitude of the applied voltage.
- 3) The application of a ramp voltage will cause the output frequency to vary linearly according the ramp time and amplitude; therefore it can be used as an external sweep input.
- ◈ Frequency selection by DC voltage applied from the exterior

You can select the output frequency regularly by DC voltage applied to VCF IN, which is equivalent to frequency dial selection. You can use this operation usefully in case you need the reselection to the regular frequency periodically. To get the accurate frequency select the output frequency by putting the output frequency measure and the time that you have to control the frequency dial accurately again on the minimum spot and changing the DC voltage applied to VCF IN. If you need regular frequency output more than two, you can select the output frequency by using the switch or electronic switching circuit and by changing DC voltage applied to VCF IN.

◈ Operation as a exterior control sweep generator

Waveform of the ramp voltage that user wants or of the other shape also can be applied to operate as a exterior control sweep generator. The voltage change from –5V to +5V will sweep the frequency to the proportion of 100:1. You have to use the SETTING of the equipment as when you use the interior control sweep generator. But, you have to put the sweep width controller on the '0'. Amplitude of the sweep signal that DC voltage in VCF IN terminal is removed decides the width of a sweep, and the frequency or iteration ratio decides the ratio of the sweep. Therefore, use it as a sweep generator that you want by controlling it appropriately.

# **8. RS232C Interface**

# **1) Hardware and Software requirement:**

- (5) IBM PC/XT/AT (8088,80286,80386,80486) or Compatible Computer.
- (6) Microsoft Windows VER 3.1 OR Windows 95, 98, 2000, ME, NT, XP.
- (7) Serial Port for Connection with Instrument.

# **2) RS232 Cable Pin Connection**

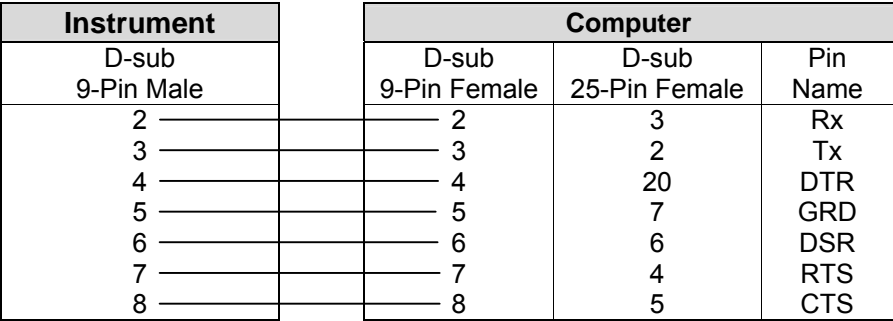

# **3) Installation of Supplied Software**

- (1) Insert the supplied diskette into the Drive A. (or B).
- (2) Select File from the Program Manager screen, and then select Run.
- (3) Type A:\(or B:\) Setup.exe. Then ENTER.
- (4) If you are using Windows 95/98/2000/ME click the mouse on MY computer ICON, then Floppy Drive A icon. When the menu is displayed click on SETUP.EXE
- (5) Monitor Program will be installed and create a directory named "**Model No.**" automatically in Hard Disk.

# **4) Connection of PC and Instrument:**

Connect the RS-232 cable to the built-in RS-232 connector in the Instrument and to the PC serial port.

# **5) Communication with PC**

- (1) Connect the RS232C cable between PC and Instrument.
- (2) Start the program by clicking the mouse on the icon.
- (3) Click on the SetUp Button to open the setup dialog. Then select appropriate Serial Port and Baud Rate and click on the OK button.
- (4) Click on the S TIME button and type in the appropriate sampling time:  $[1-\infty, 5]$
- (5) Turn off the equipment.
- (6) Turn on the equipment.
- (7) Click the "START" button with mouse to start the program.
	- Start : Starts the program.

Stop : Stops the program.

# **Note**

For detailed operation instructions, refer to the "Readme.doc" file on the supplied diskette.

# **Chapter 6. Maintenance**

This section provides some basic maintenance procedure.

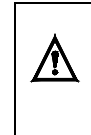

**WARNING** The following instructions are for use by qualified service personnel only. To avoid electric shock, do not perform servicing other than contained in the operating instructions unless you are qualified to do so. Always unplug the equipment before performing service procedure.

# **1. Fuse Replacement:**

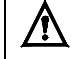

## **WARNING**

Fuse replacement should be carried out by a suitable skilled and competent person.

- 1. Have a handy flat-bladed screwdriver.
- 2. Set the equipment so its bottom is down on the work surface and it's rear is facing you.
- 3. Find the fuse holder on the rear panel.
- 4. Rotate fuse holder counter-clockwise with the flat-bladed screwdriver.
- 5. Pull the fuse holder away.
- 6. Remove the line fuse.
- 7. Reinstall: Do in reverse steps to reinstall the line fuse and fuse holder.

# **2. Cleaning your instrument:**

Periodically wipe the case with a damp cloth and detergent; do not use abrasives or solvents.

# **Chapter 7. GPIB and RS-232 C Interface**

# *Safety Regulations*

- 1) Do not touch any part of high voltage circuit or make any unnecessary high voltage measurements. Do not remove the top or bottom covers of this unit unless you are a qualified service person. Remove the power from this unit before removing the top and bottom covers.
- 2) When servicing this unit, the work area should be free from any electrical hazards. The floor and workbench where the unit is operated should be insulated and free from any exposed high voltage conductors. Remove any source of water or other conductive liquids in the working area.
- 3) Connect this unit only to a 3-prong AC outlet, which conforms to electrical safety, codes. Do not use any adapters to connect this unit to an AC receptacle.
- 4) Before operating or servicing this instrument, read the instruction manual and fully understand the operating procedures. If you are servicing the unit, check the circuit you are testing for high voltage.
- 5) Do not use this device in a room alone; be sure there are other people in the vicinity of your work area in case of an emergency arises. Have emergency telephone numbers posted in the work area in case a quick response is necessary.

# **General Introduction**

*This section describes how to remotely control all instrument functions and how to download and upload waveform data using either the RS-232C or GPIB interface. It is necessary to read the section on how to set the GPIB address or RS232 parameters if you have already installed a GPIB card and the required software on your computer. Included are an overview of remote control, a complete tabulation and explanation of control commands.* 

# **To set GPIB address**

Each device on the GPIB (IEEE-488) interface must have a unique address. You can set the address of the equip-ment to any value between 0 and 30.

## **How to set the address of the equipment**

- 1. Press the **Menu** button.
- 2. Select the **Equip** mode to display the equipment setup mode.
- 3. Press **Edit** button to display "the movement cursor (**<**)".
- 4. Move "the movement cursor (**<**)" to GPIB address setup field.
- 5. Press  $\bigoplus$  button to change the "(<) movement mode" to "(◀) correction mode".
- 6. Select the address by turning the rotary dial. (0-30).
- 7. Press **F5** button to exit.

## **Before sending commands**

*Whether you use RS-232C or GPIB as the communication interface to the equipment, you should examine the following.* 

# For RS-232C

1) Check the cable connection.

Make sure the proper end (PC or Instrument) of the cable supplied is connected to the respective ends.

PC-to-PC COM port Instrument to RS-232 connector

2) Setup the PC Port.

Select a COM port on the PC. Make sure that the baud rate and other interface parameters are set to the same parameters as the equipment.

# For GPIB

- 1) Check the cable connection.
- 2) Set up the GPIB board on the PC to a proper setting.
- 3) Make sure that the GPIB address set on the PC matches the equipment address.

# **1. RS232C Overview**

#### **Introduction**

RS-232 is an industry-standard method of sending data back and forth between two pieces of equipment. With the equipment, a computer can remotely control the instrument, download waveform data and upload waveform data. This overview explains the interface requirements, instrument setup, how to verify communications.

## **Interface Requirements**

All IBM (or IBM compatible) personal computers (PCs) should be equipped with at least on serial interface port. It may be either a 9-pin DB-9 or a 25-pin DB-25 connector. An 8-foot 9-pin cable is included with the instrument. Most any software, which defines communication protocols, may be used. This includes the programming languages Quick Basic, GW Basic, Visual Basic, Quick C, Turbo C and Turbo C++. Communications programs such as ProComm, a "shareware" version, are also usually acceptable.

## **RS232C Specifications**

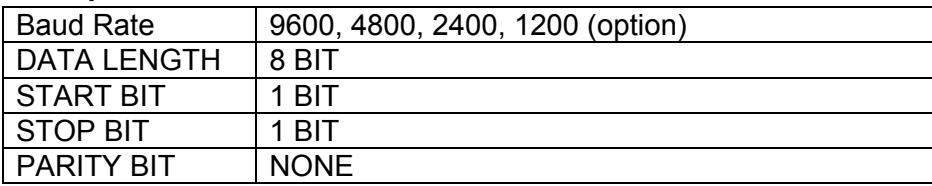

# **2. RS232C Communication**

# **Hardware and Software requirement:**

- 1) IBN PC/XT/AT (8088,80286, 80386, 80486) or Compatible Computer.
- 2) Microsoft Windows 95, 98, 2000, NT, XP
- 3) Serial Port for Connection with Instrument.

# **RS232C Cable Pin Connection**

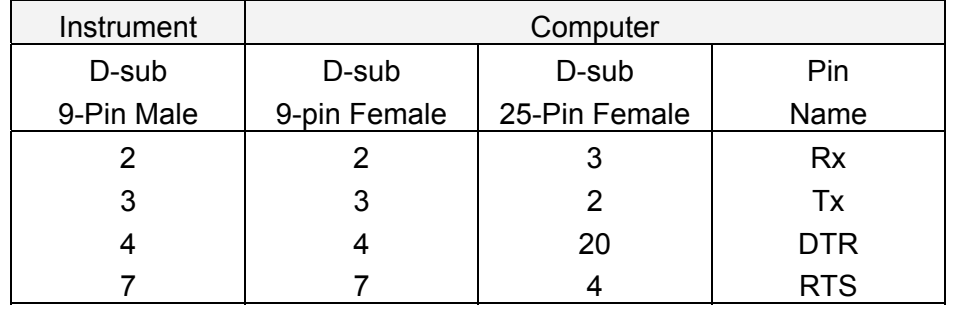

# **Installation of Supplied Software**

- 1) Insert the supplied diskette into the Drive A. (or B).
- 2) Select File from the Program Manager screen, and then select Run.
- 3) Type A:\(or B:\) Setup.exe. Then ENTER.

4) If you are using Windows 95/98/2000/NT/XP click the mouse on MY computer ICON, then Floppy Drive A icon.

When the menu is displayed click on SETUP.EXE.

5) Monitor Program will be installed and create a directory named "**Model No.**" automatically in Hard Disk.

# **Communication with PC**

- 1) Start the program by clicking the mouse on the icon.
- 2) Click on the **SetUp** button to open the setup dialog. Then select appropriate Serial Port and Baud Rate and click on the **OK** button.
- 3) Click on the S TIME button and type in the appropriate sampling time.
- 4) Click the "START" button with mouse to start the program.

**Start** : Starts the program.

**Stop**: Stops the program.

# **3. GPIB (IEEE-488.2) Overview**

## **Introduction**

*The instrument conforms to the Institute of Electrical and Electronics Engineers (IEEE) Standard 488.2- 1987. The specific implementation of IEEE-488.1 includes the following functions and subsets:* 

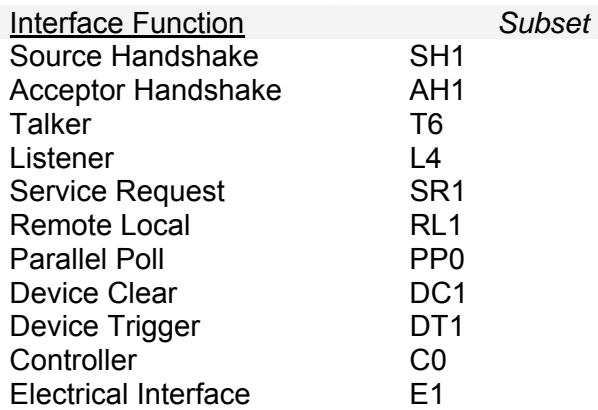

*To facilitate programming, a brief overview of the IEEE-488.2 Standard (as it specifically applies to the instrument) is provided.* 

# **4. GPIB Port**

Standard IEEE-488.2 connector for connecting multiple devices to the GPIB interface.

\* Note

The total cable length should be less than 25m (80ft) and the maximum number of device connections (including controller) is 15.

# ◈ **GPIB Example**

Figure below is an example of connecting multiple devices to the GPIB port.

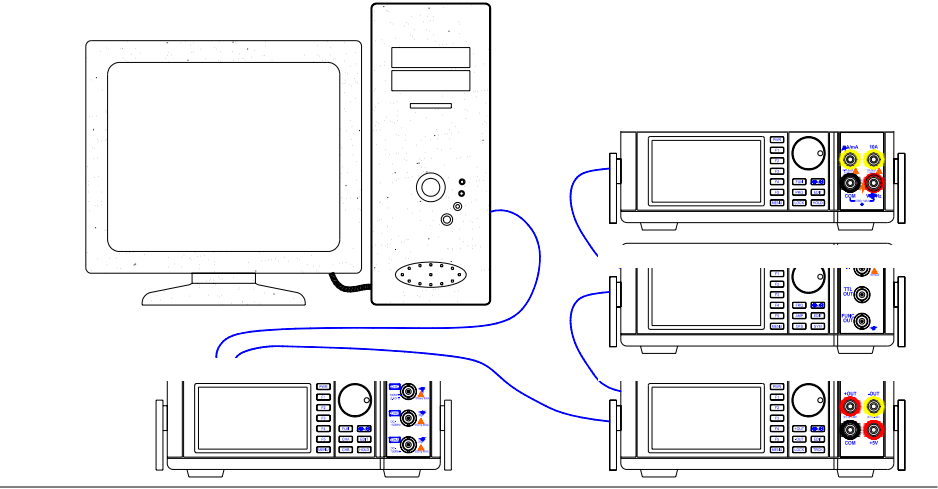

**Figure. Example of connecting the connector** 

## **GPIB cable PIN number and signal**

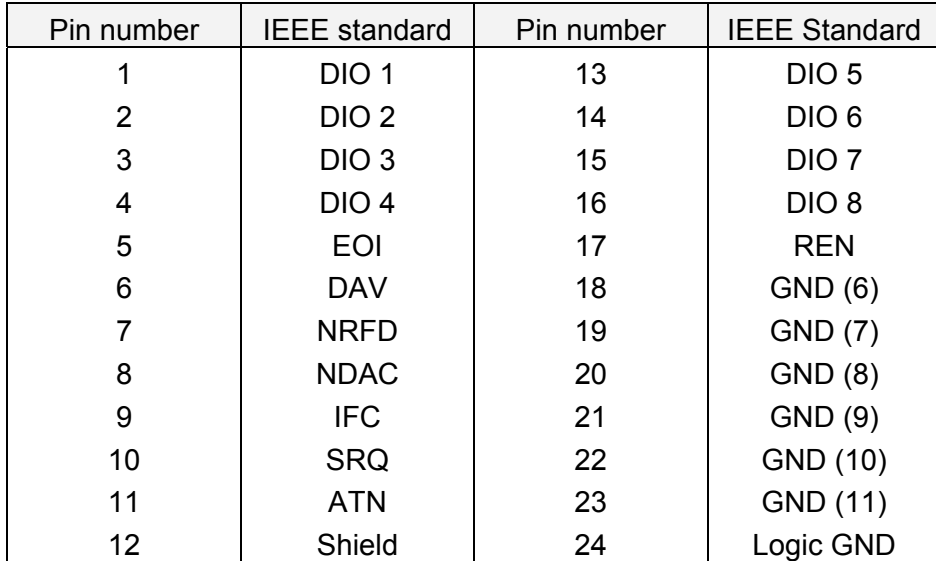

# **5. Status and Event Registers**

There are four required status or event registers. They are:

- 1) Standard Event Status Enable (ESE) Register
- 2) Standard Event Status (ESR) Register
- 3) Service Request Enable (SRE) Register
- 4) Status Byte (STB)

The following diagram shows how the registers are related to each other. These registers indicate device status, and allow the programmer to specify which device events will enable a service request.

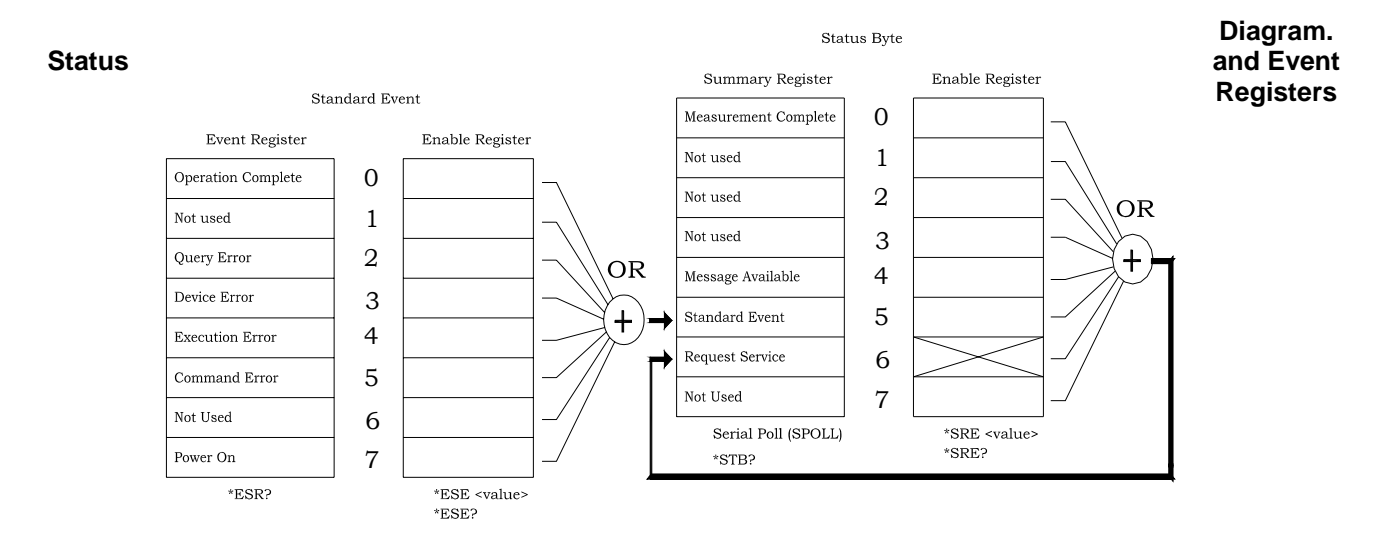

# **6. Command Set**

## **Common command**

Commands can be divided into two major categories: common commands and instrument specific commands. Instrument specific commands are detailed in next section. Common commands are defined by the standard, and, among other things, are used to manage status registers and synchronization. The following is a list of common commands as implemented in the instrument:

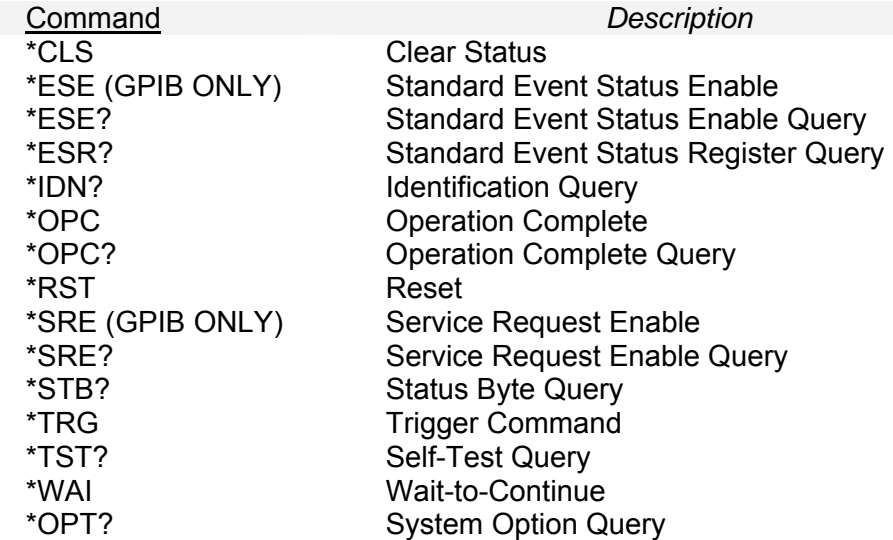

# **Verification of Communication**

After the PC and the instrument have been connected together and programmed for compatible interface parameters, the interface should be tested for proper operation. To test the interface, type the following: **\*IDN?** 

The instrument should identify itself with the following:

# **Model NO,V.x.xx**

(x.xx represents the current firmware revision number.)

# **Command set (RS232 & GPIB)**

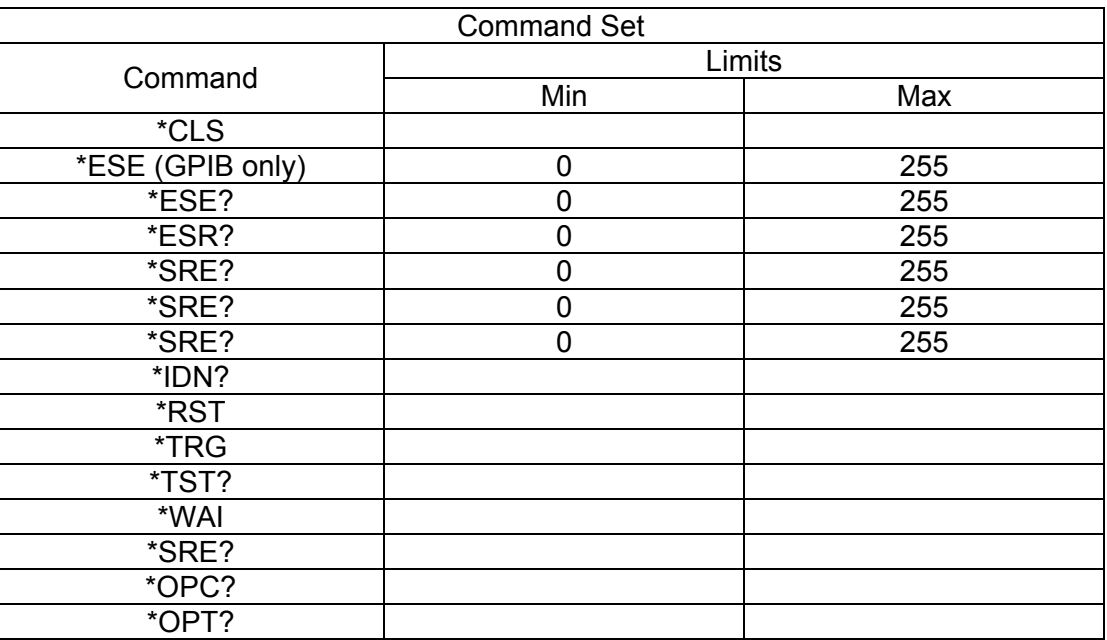

# **7. Command or Query message terminator**

In order for the device to recognize the end of a command or query message, a special terminator is required.

CR represents carriage return and is an ASCⅡ 0D (CHR\$(13) for

CR LF basic),

LF represents line feed and is an ASCII 0A (CHR\$(10) for basic).

Command Execution examples

Example1. To set Function to FREQ A and Gate time to 1S

You would send the following program message:

 $|F | 0 | ; |G | 10 | CR | LF |$ 

Example2. How to get the response from a query message

If you send a query message below

 $\vert$  MD  $\vert$  ?  $\vert$  CR  $\vert$  LF  $\vert$ 

You would get the response below from a query message.

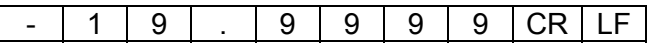

# **Command set**

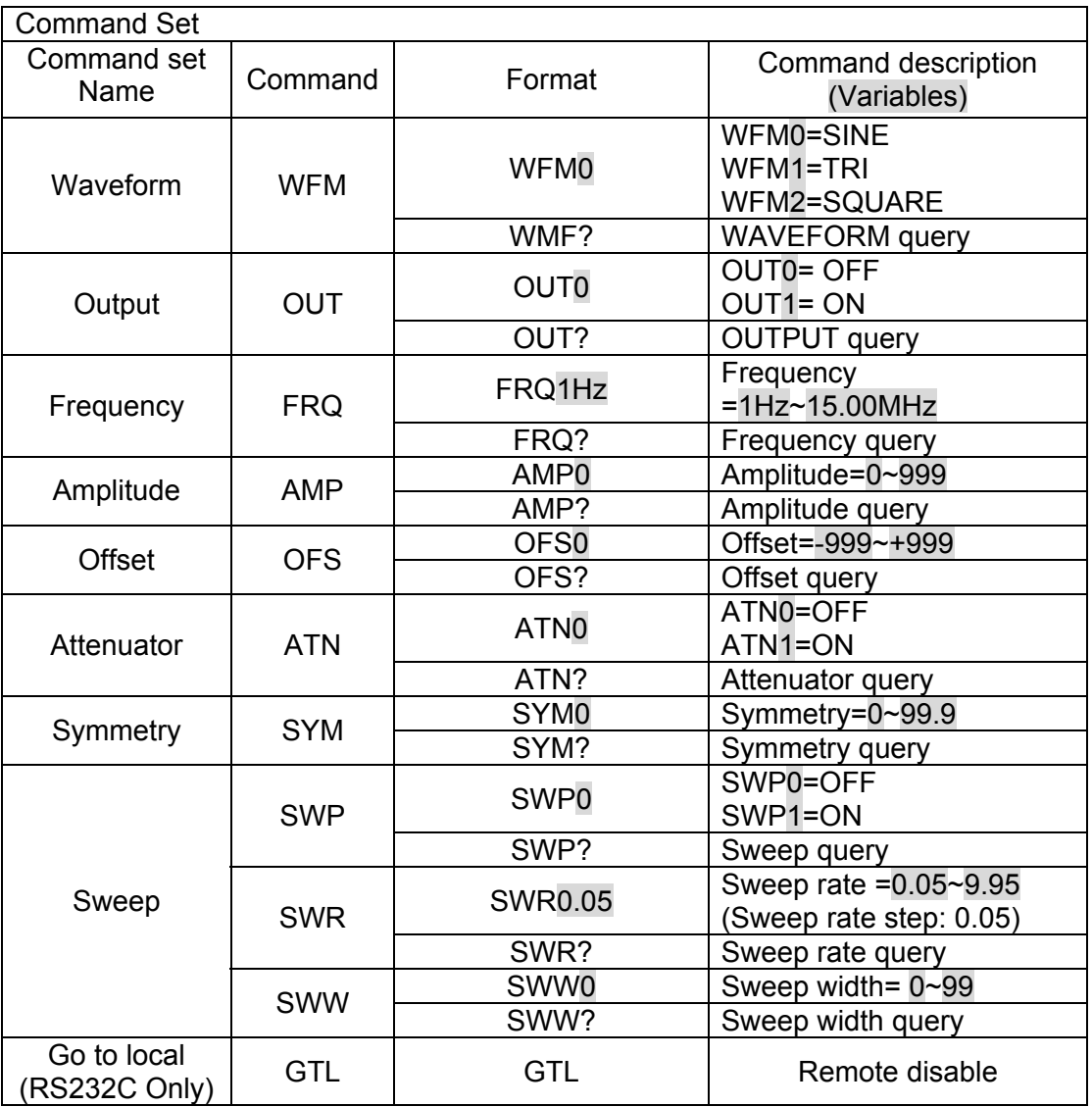

# **Command Features**

The following examples will illustrate the specific features of the instrument remote programming commands using RS-232 or GPIB. All commands are executed immediately.

**WFM** Command Execution examples

Example1. To set **SINE** waveform You would send the following program message:

## $\rightarrow$  WFM0

Example2. To set **TRI** waveform You would send the following program message:  $\rightarrow$  WFM1

# **FRQ** Command Execution examples

Example 1. To set 1kHz You would send the following program message:

#### $→$  **FRQ1kHz**

Example2. To set 10kHz You would send the following program message:  $\rightarrow$  **FRQ10kHz** 

## **Note:**

- \* When you enter FRQ1.5kHz, the instrument generates 1.500kHz automatically.
- \* When you enter FRQ1.5MHz, the instrument generates 1.500MHz automatically.

#### **More in one line**

It is allowed to combine multiple commands and/or queries with their respective data into one single line. To combine multiple commands and queries with their respective data, a separator must be used. The semicolon (**;**) is used as a separator between commands and/or queries. This separator is officially called a "program message unit separator". The followings are the examples to combine multiple commands and/or queries.

Example1. To generate **sine** waveform, **1kHz** You would send the following program message:

# $→$  **WFM0;FRQ1kHz**

Example2. To generate **sine** waveform, **1kHz**, **Amp**litude **50** You would send the following program message:  $→$  **WFM0;FRQ1kHz;AMP50** 

All rights, also for translation, reprinting and copy of this manual or parts are reserved.

Reproduction of all kinds (photocopy, microfilm or other) only by written permission of the publisher. This manual considers the latest technical knowing. Technical changing which are in the interest of progress reserved.

We herewith confirm, that the units are calibrated by the factory according to the specifications as per the technical specifications.

We recommend to calibrate the unit again, after 1 year.

*PeakTech®* 05/2004